**제***20***기 자문위원 후보자 입력사이트 작성 안내**

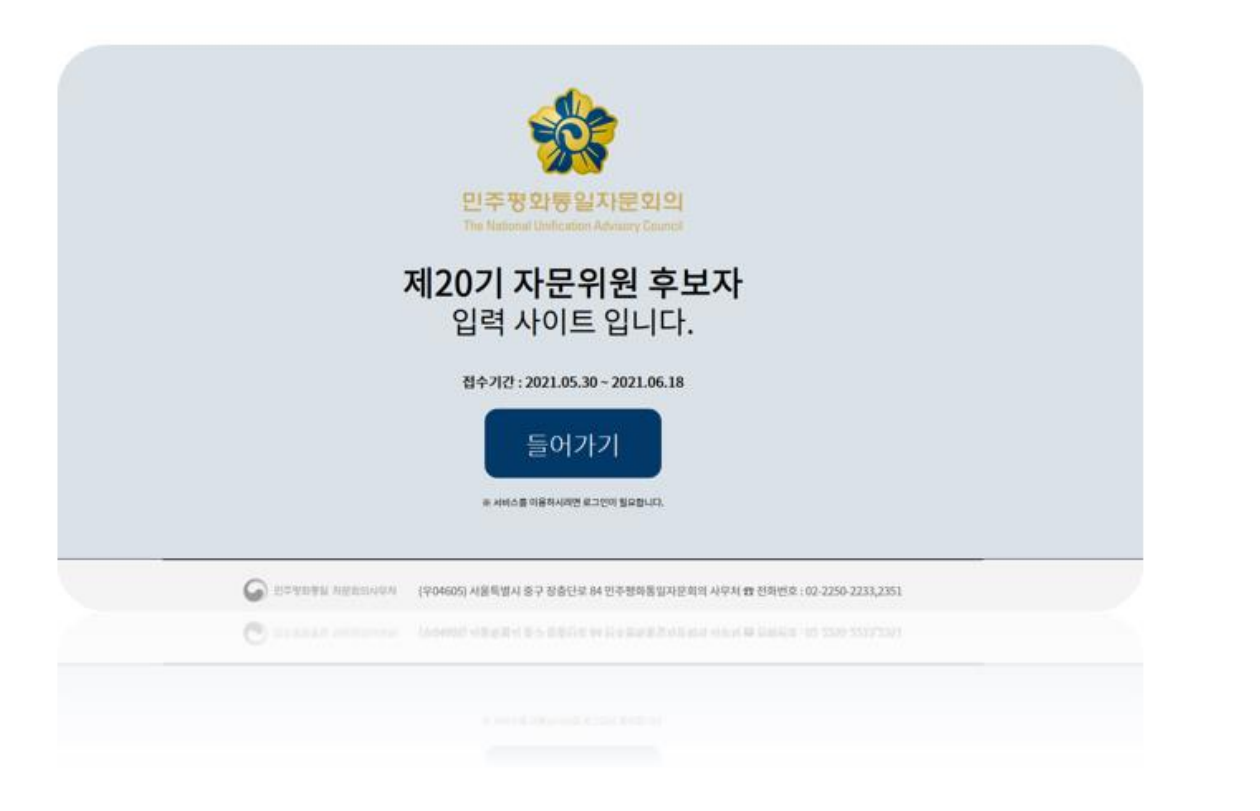

**후보자 신청 접수 절차 이용 가이드**

### **1. 후보자 입력사이트 홈페이지 접속**

- **2. 로그인 및 휴대폰 본인 인증**
- **3. 국내자문위원 활동 동의 여부**
- **4. 국내 자문위원 제3자 정보 제공 동의 여부**
- **5. 후보자 단계별 신청서 입력 6. 최종 서류양식 확인**
- **7. 제출 서류 조회 및 출력 8. 서명 및 우편 발송**
- **9. 접수상태 조회**

### **1. 후보자 입력사이트 홈페이지 접속**

- **1.1 접속URL: https://peace.nuac.go.kr/ccis/**
	- **▲ MS의 인터넷 익스프로러 접속 URL 입력 예 (버전 11 이상)**

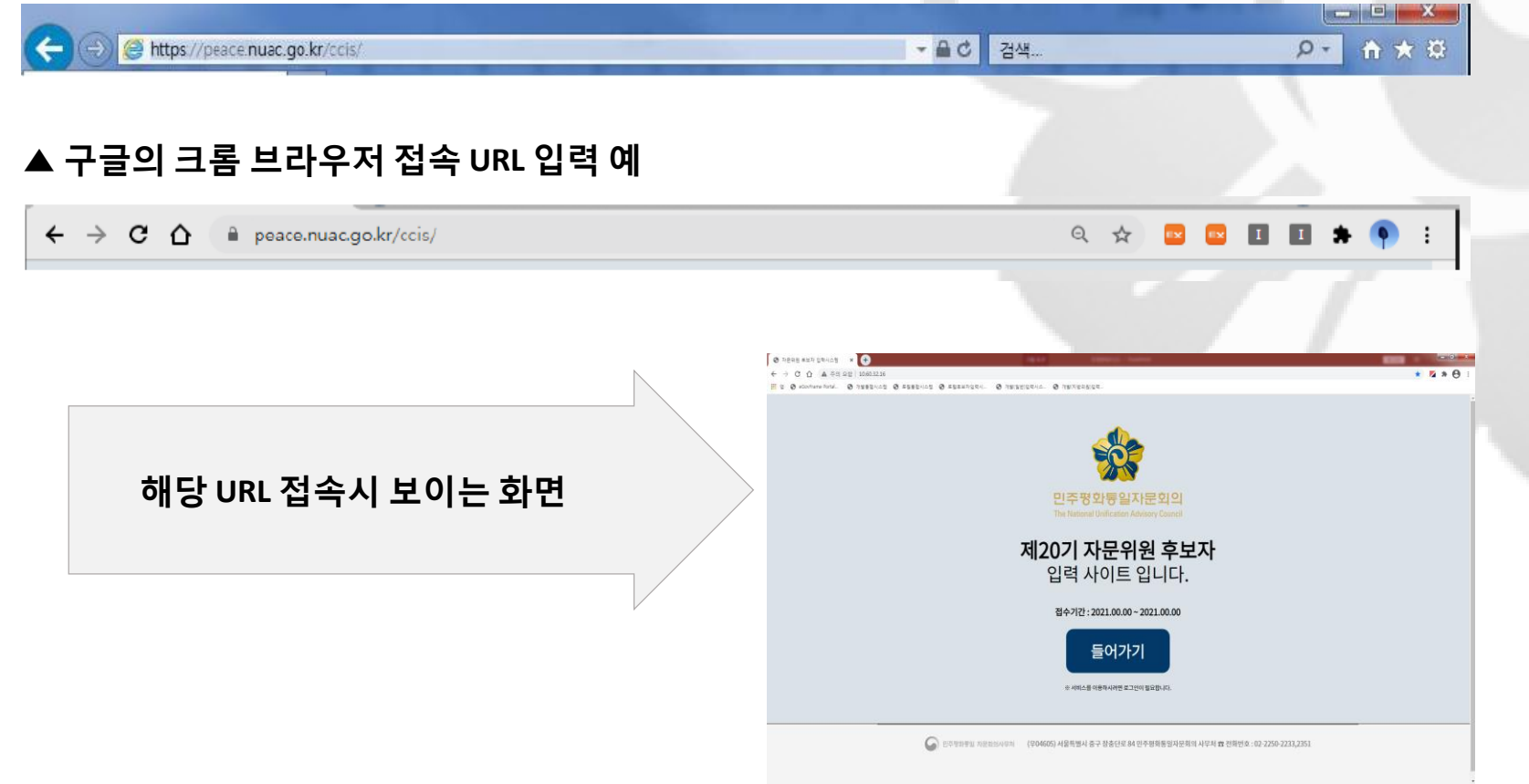

### **본 시스템은 프린트 출력 등을 사유로 이용자 편의 도모를 위하여 구글의 크롬 브라우저 사용을 권고**

### **2. 로그인과 휴대폰 본인인증**

**2.1 이름과 전화번호 입력**

**▲ 후보자 본인의 이름과 휴대폰 번호를 입력**

**※ (주의) 해당 이름과 휴대전화번호는 이 후 입력 모든 단계에서 활용되므로 정확하게 입력해 주십시요.**

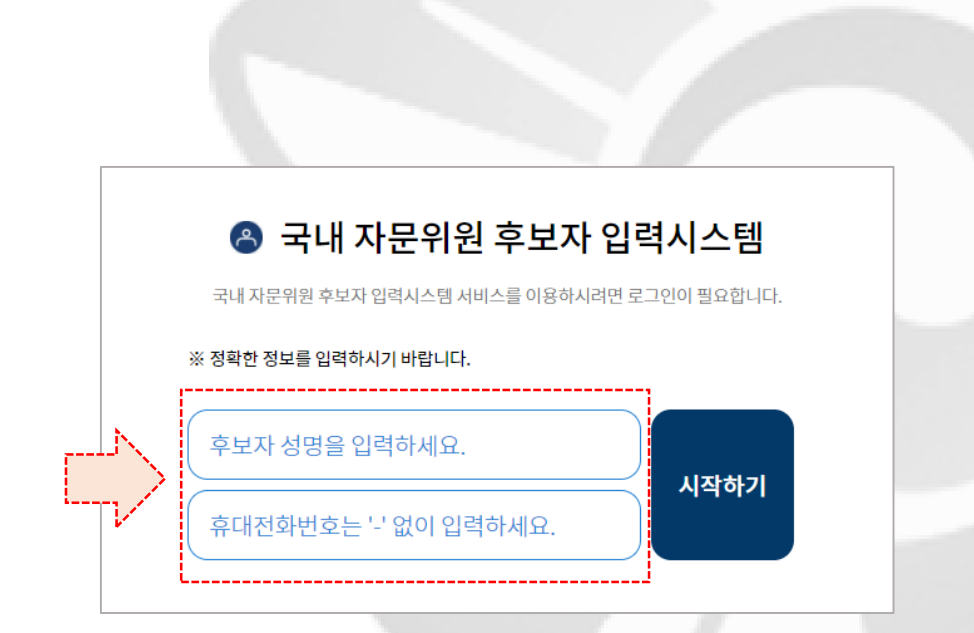

**2.1 입력단계 시작**

**▲ 입력 시스템의 "시작하기" 버튼을 클릭**

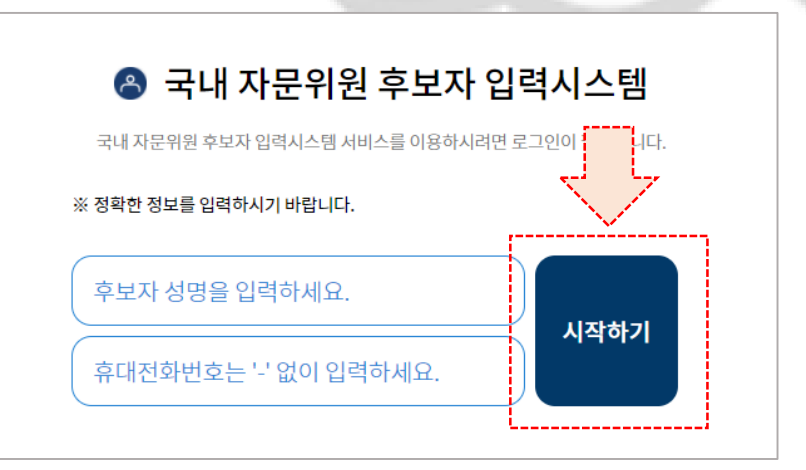

### **※ (주의) 브라우저 팝업이 차단되었을 경우 인증 진행이 안되니 개인별 브라우저 팝업을 허용해 주세요.**

▶ 휴대폰 인증 수행

가. 새 창 휴대폰 인증화면

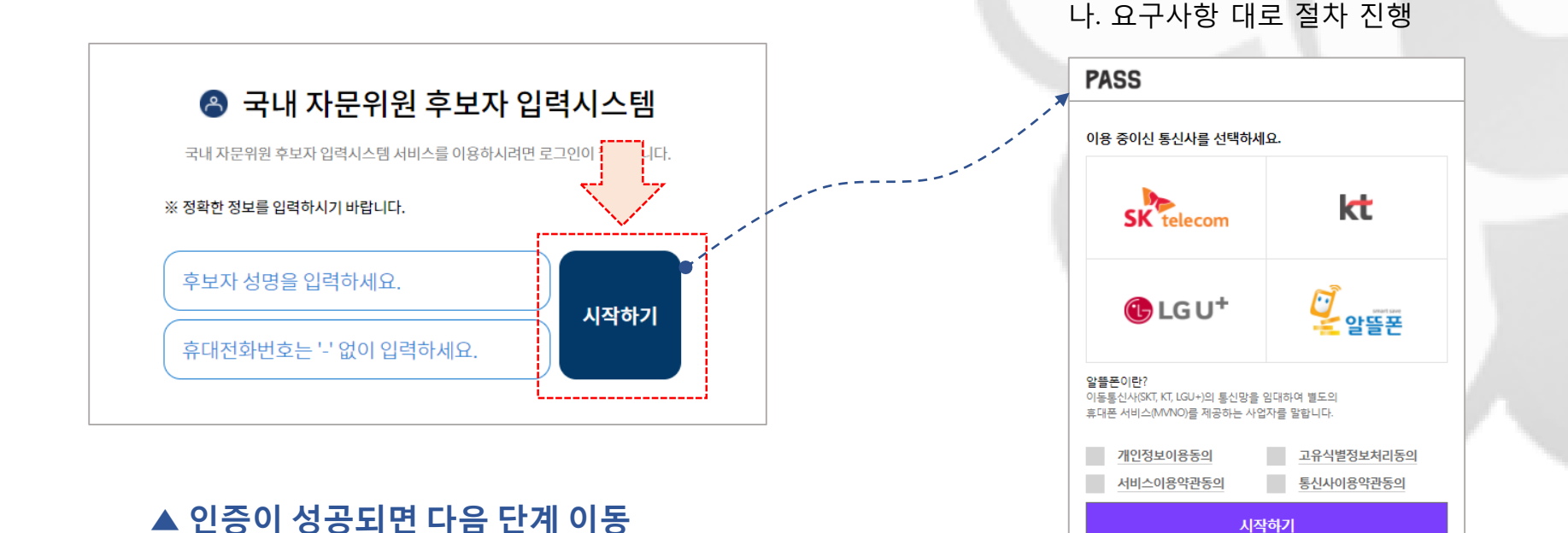

### **2. 로그인과 휴대폰 본인인증**

**▲ 시작 버튼 클릭 후 본인 인증을 위하여 휴대폰 인증 실시**

**▲ 인증 실패 시 확인 후 다시 인증 실시**

**2.3 휴대폰 본인인증**

### **3. 국내 자문위원 활동 동의 여부**

#### **▲ 활동 동의서에 대한 내용을 정확히 숙지 후 동의 여부 버튼 클릭**

#### 국내 자문위원 활동 동의서

1. 본인은「민주평화통일자문회의법 시행령」제32조와「개인정보보호법」제15조 및 제23조에 따른 「개인정보 수집 및 이용 동의서」 내용을 숙지하고 이에 동의합니다.

2. 본인은 민주평화통일자문회의 자문위원으로서 맡은 바 역할을 성실히 수행할 것이며, 직무수행에 불성실할 경우 「민주평화통일자문회의법」 제16조 제 2항에 의거 위촉이 해제될수 있음에 동의합니다.

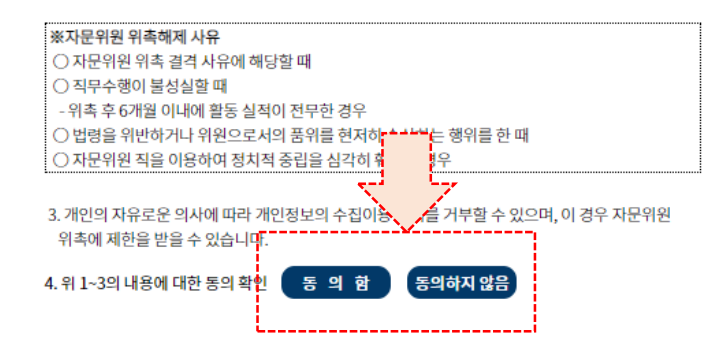

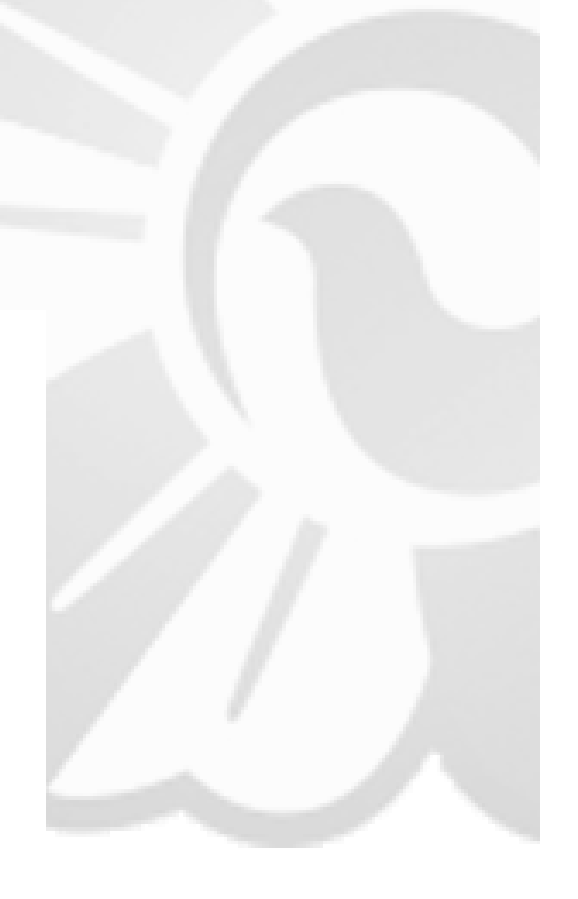

### **4. 국내 자문위원 제3자 정보 제공 동의 여부**

#### **▲ 제3자 정보제공 동의서에 대한 내용을 정확히 숙지 후 동의 여부 버튼 클릭**

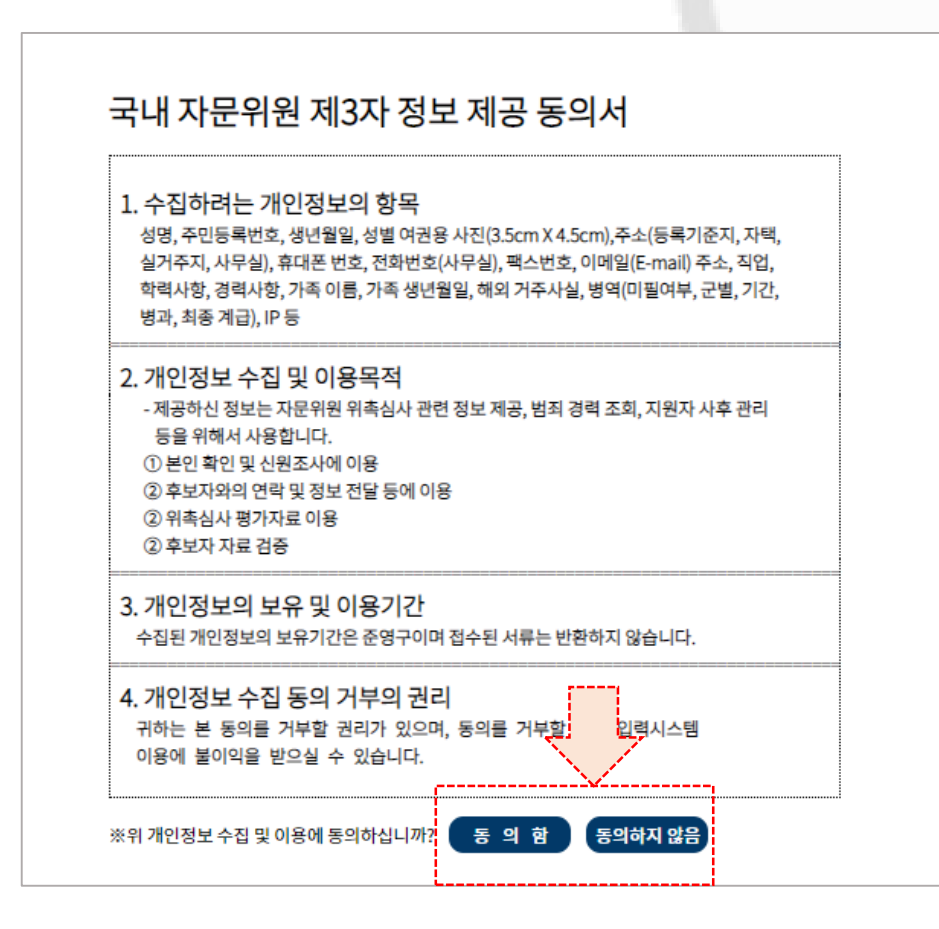

### **5. 후보자 단계별 신청서 입력**

**5.1 단계별 신청서 작성**

**▲ 초기 1단계 신상 및 연락처 입력 화면 예**

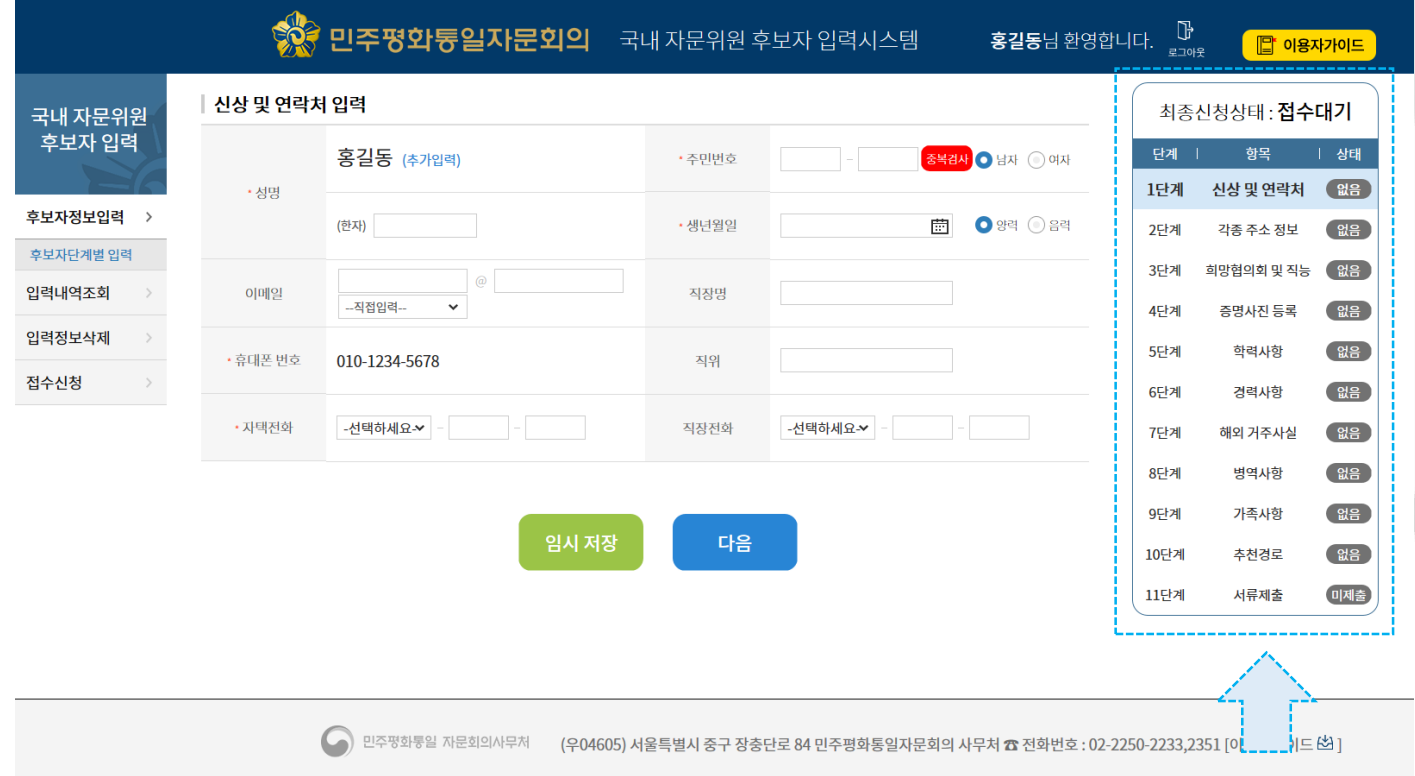

### **※ 신청 단계별 입력처리 진행현황을 확인할 수 있도록 네비게이션 창 지원**

### **5. 후보자 단계별 신청서 입력**

#### **5.2 단계별 입력 및 바로 화면 이동 방법**

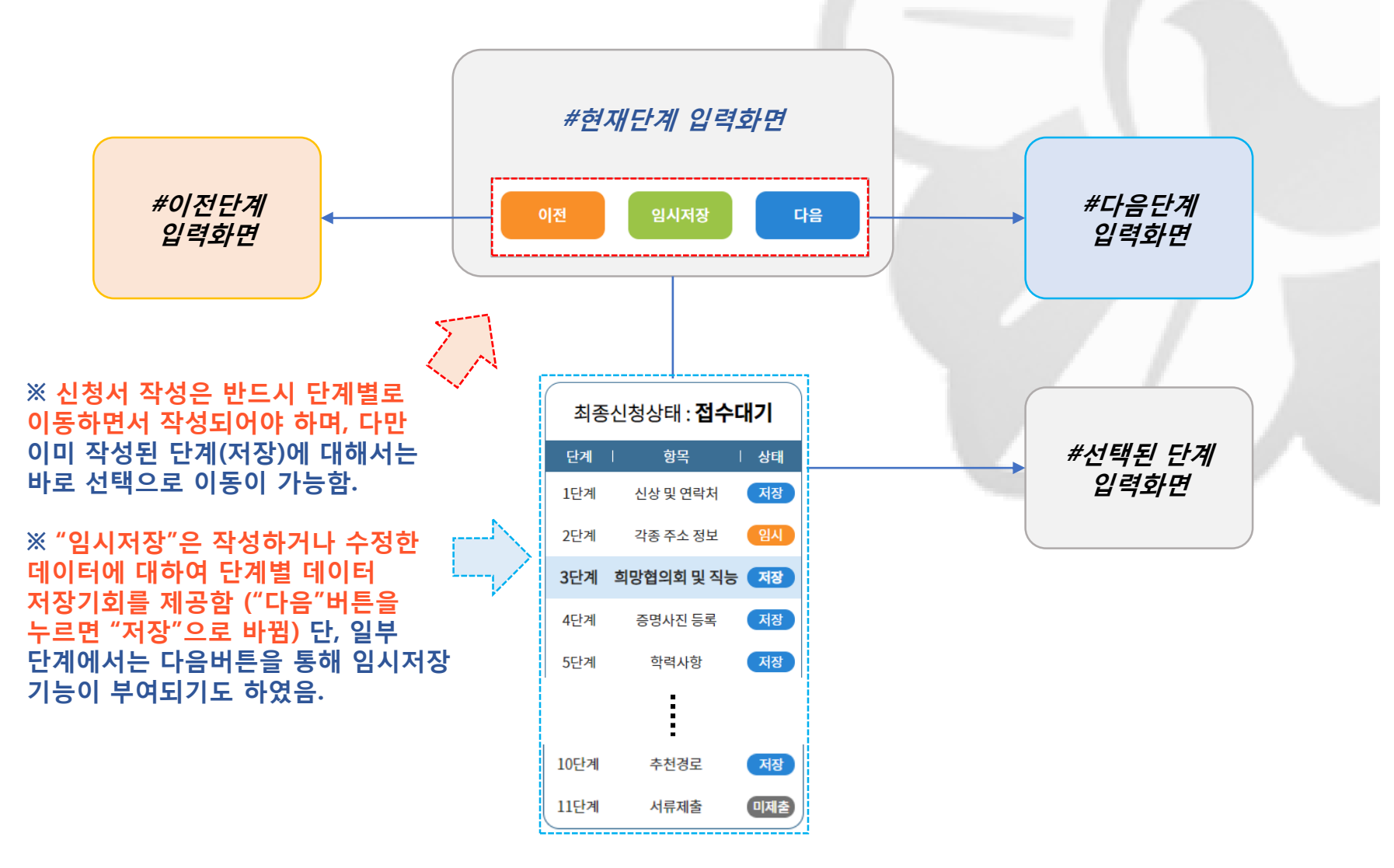

### **6. 최종 서류 양식 확인**

**6.1 최종 서류 양식 확인**

#### **※ 각각의 모든 양식의 내용을 사실에 맞게 작성되었는지 확인해야 합니다!**

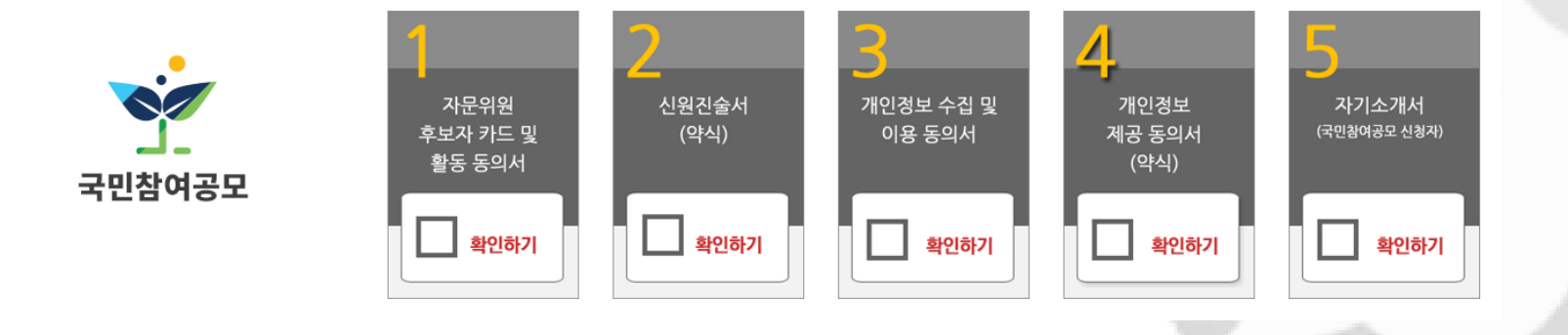

**※(주의) 모든 확인이 완료되면 "다음"버튼을 클릭하세요. "다음" 버튼을 클릭하시면 더 이상의 후보자 단계별 데이터 수정이 불가능 합니다! 다시 확인을 원하시면 해당 확인 이미지를 클릭하시면 됩니다.**

### **6. 최종 서류 양식 확인**

**6.2 서류 접수 신청 안내**

**※ 최종서류 확인이 되었다면 다음의 서류접수 신청안내를 확인하여 주시기 바랍니다.**

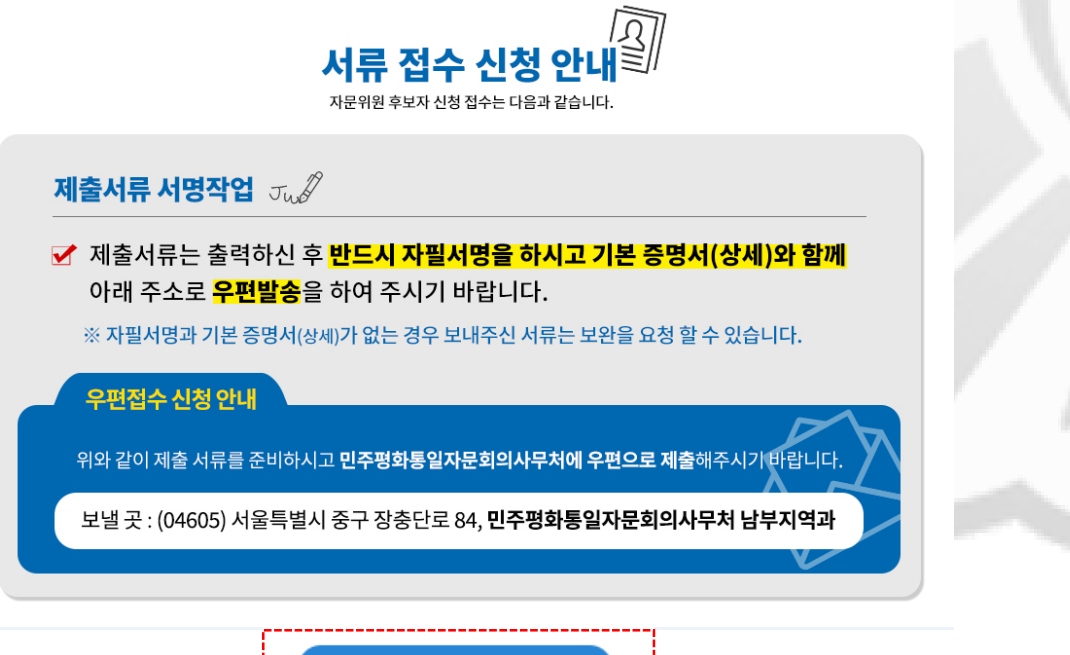

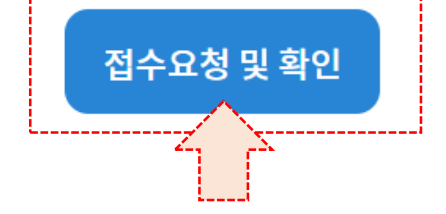

**※ "접수요청 및 확인" 버튼을 클릭 하셔야 접수신청에 대한 데이터 입력 절차가 완료되며, 최종 양식에 대한 조회 및 출력이 가능합니다.**

### **7. 서류제출 조회 및 출력**

#### **7.1 서류제출 조회**

**※ 제출서류 조회방법은 아래와 같습니다.**

**1) 이전 최종서류 양식확인 단계에서 "접수요청 및 확인" 버튼 클릭하면 제출서류 조회화면으로 이동** 접수요청 및 확인

│ 제출서류 조회

♣ 접수번호: 20210506-00063

♣ 우편 접수 : (04605) 서울특별시 중구 장충단로 84 민주평화통일자문회의사무처 남부지역과

제출하실 서류는 다음과 같으며 출력하여 서명하신 후 꼭 우편으로 제출하여 주셔야 접수신청이 됩니다. (기본증명서(상세) 필수 첨부)

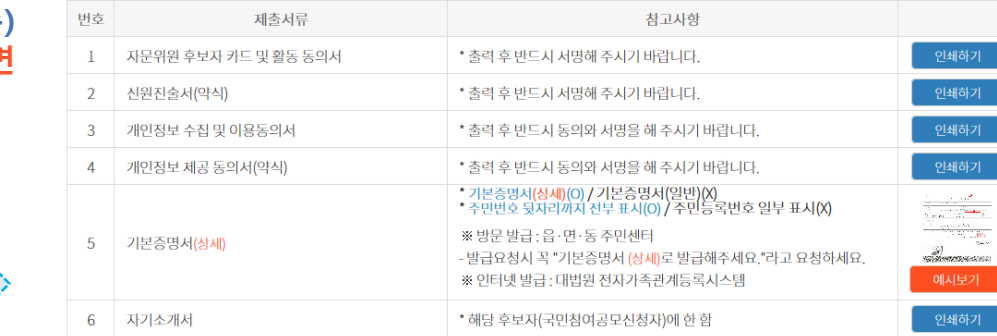

#### **2) 후보자 입력시스템 서브메뉴 (화면의 왼쪽) "입력내역 조회> 제출서류 조회" 를 클릭하면 제출서류 조회화면으로 이동**

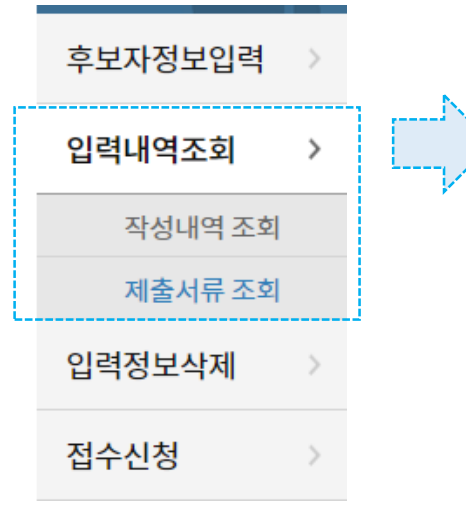

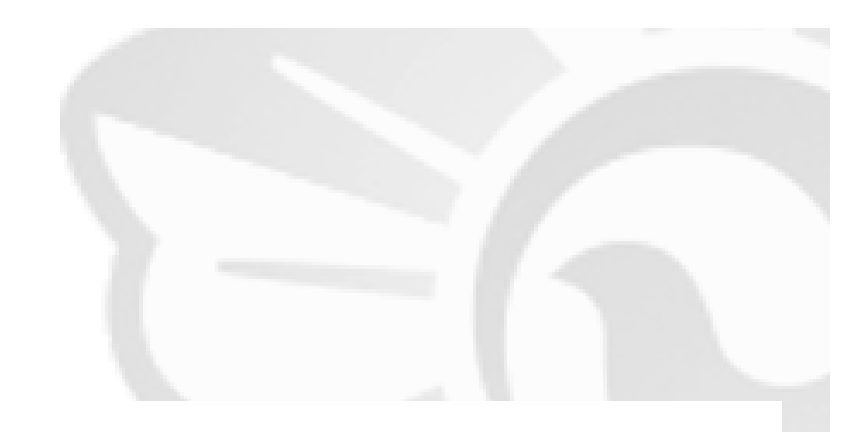

### **7. 서류제출 조회 및 출력**

#### **7.2 서류제출 인쇄하기**

### **1) 조회 된 서류에 대하여 "인쇄하기" 버튼을 클릭**

### **2) 해당하는 인쇄물을 확인하고 인쇄 하실 수 있습니다.**

력하여 서명하신 후 꼭 우편으로 제출하여 주셔야 접수신청이 됩니다.

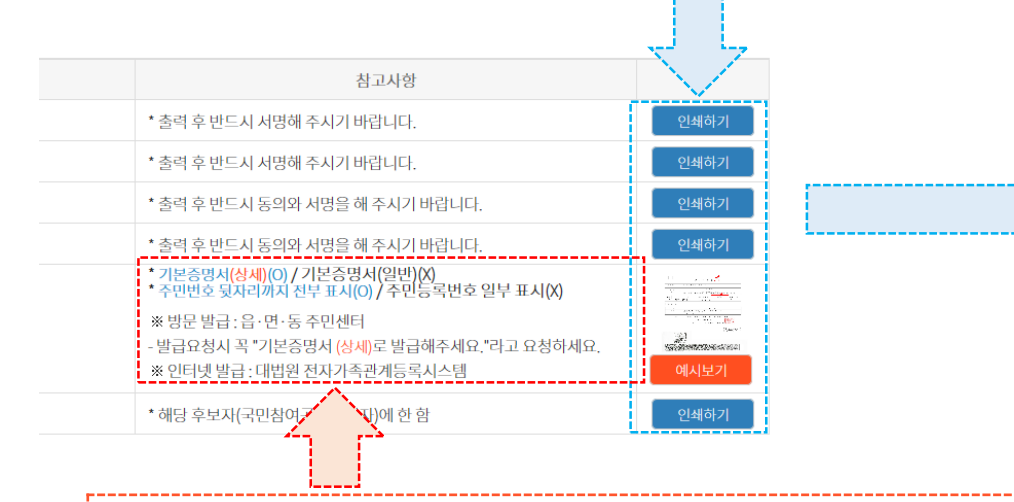

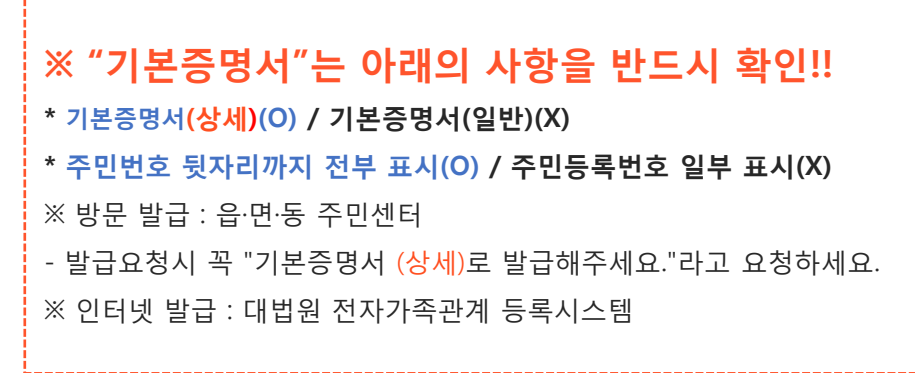

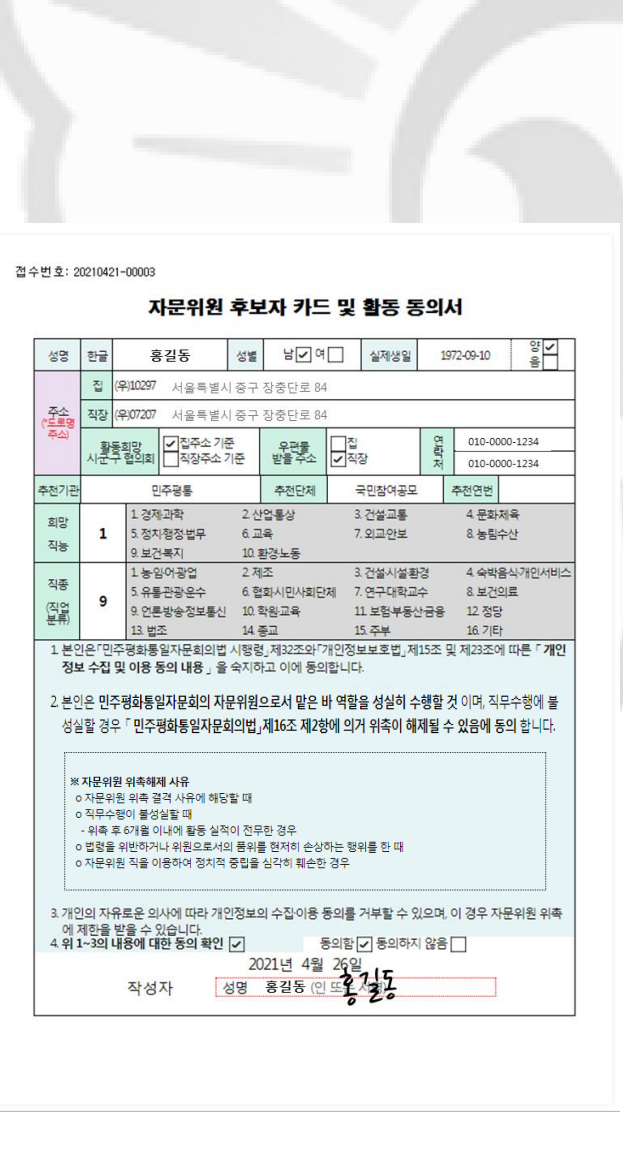

### **8. 서명 및 우편 발송**

#### **8.1 인쇄물에 서명하기**

#### **※ 출력된 인쇄물의 내용을 확인 하시고, 성명과 서명을 반드시 직접 펜으로 작성해 주셔야 합니다. ※ 성명과 서명을 작성하실 양식은 아래 4개의 양식입니다.**

#### **1) 자문위원 후보자 카드 및 활동 동의서 (예)**

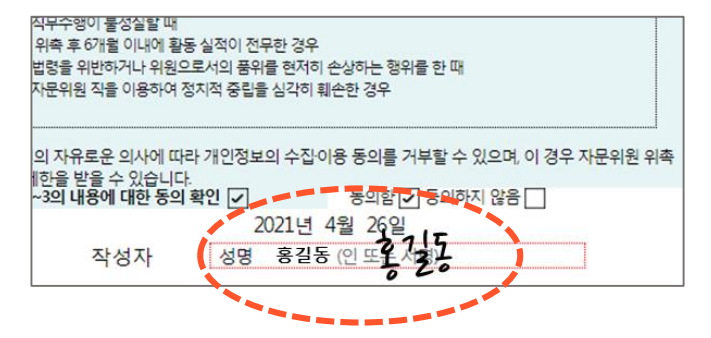

#### **3) 개인정보 수집 및 이용 동의서 (예) 4) 개인정보 제공 동의서(약식) (예)**

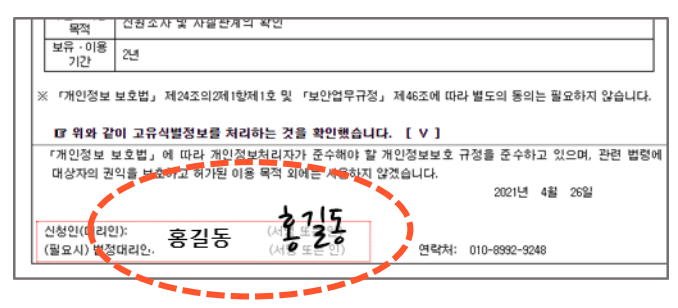

#### **2) 신원진술서(약식) (예)**

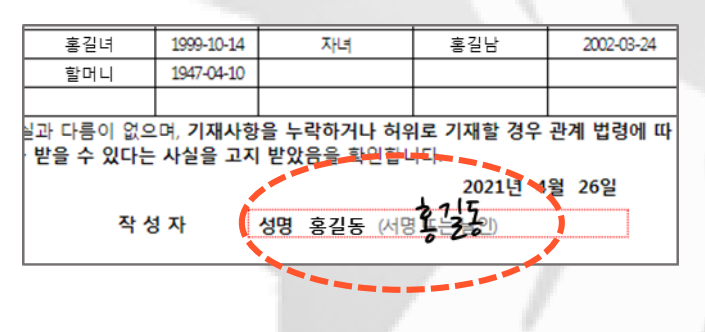

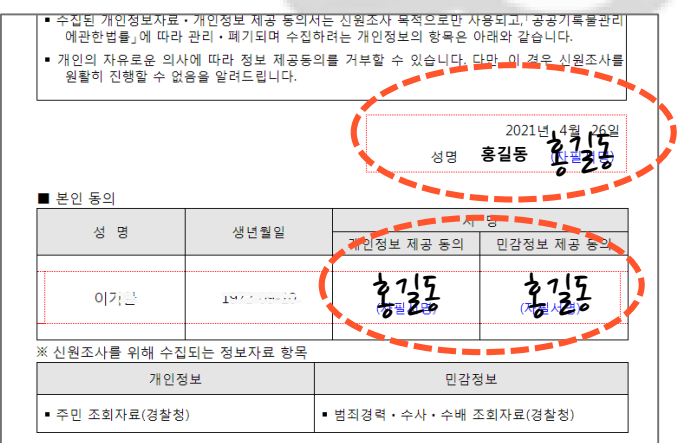

### **8. 서명 및 우편 발송**

### **8.2 우편 발송**

┇♣ 우편 접수 : (04605) 서울특별시 중구 장충단로 84 민주평화통일자문회의사무처 남부지역과

**※ 자기소개서는 국민참여공모신청자에게 해당됩니다.**

제출하실 서류는 다음과 같으며 출력하여 서명하신 후 꼭 우편으로 제출하여 주셔야 접수신청이 됩니다. (기본증명서(상세) 필수 첨부)

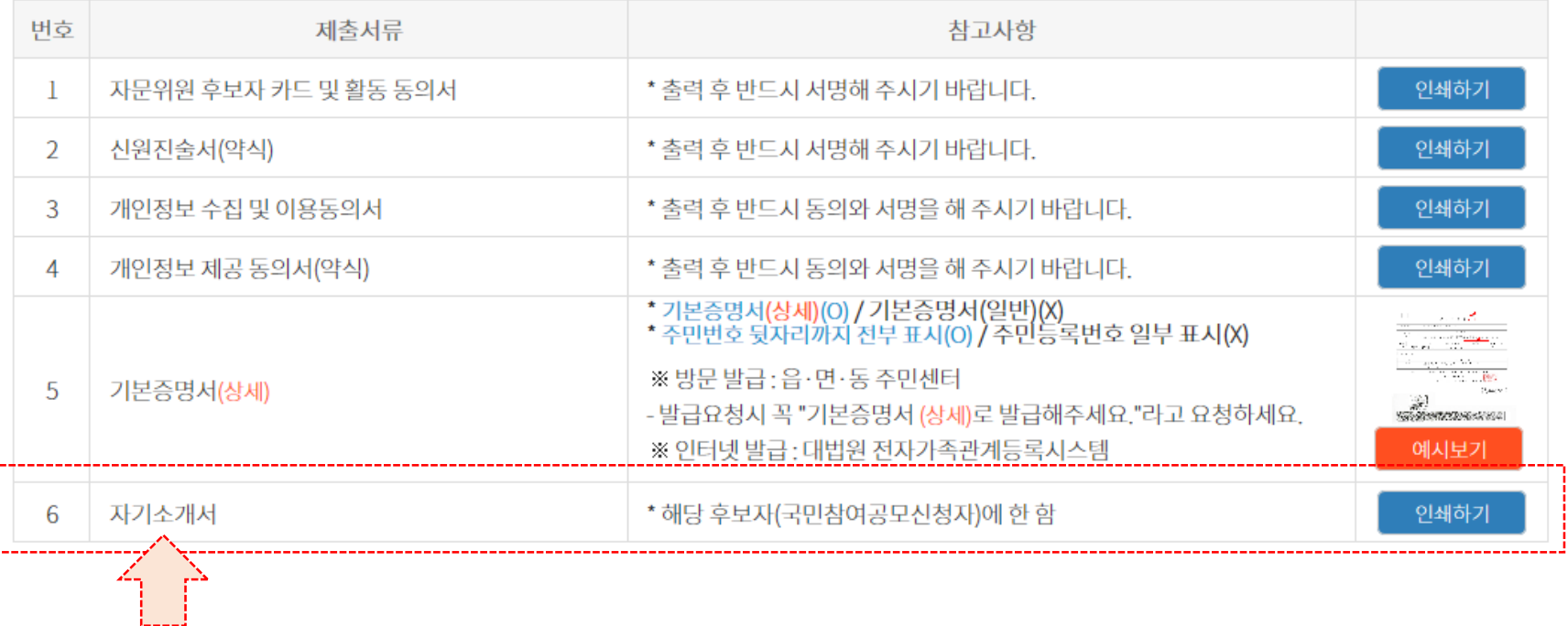

**9. 접수 상태 조회**

#### **9.1 접수상태 조회 화면으로 가기**

#### **※ 후보자 입력시스템 서브메뉴 (화면의 왼쪽) "접수신청> 접수상태 조회" 를 클릭**

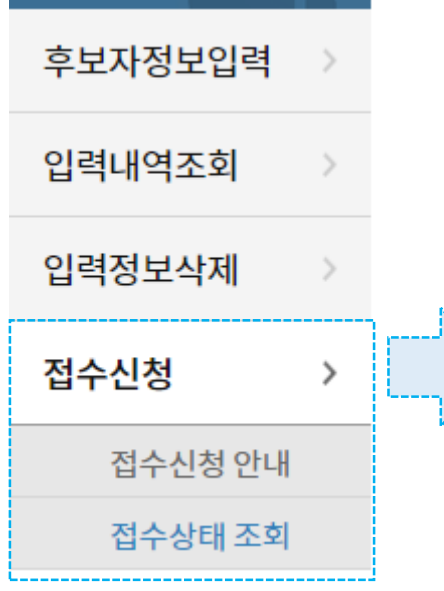

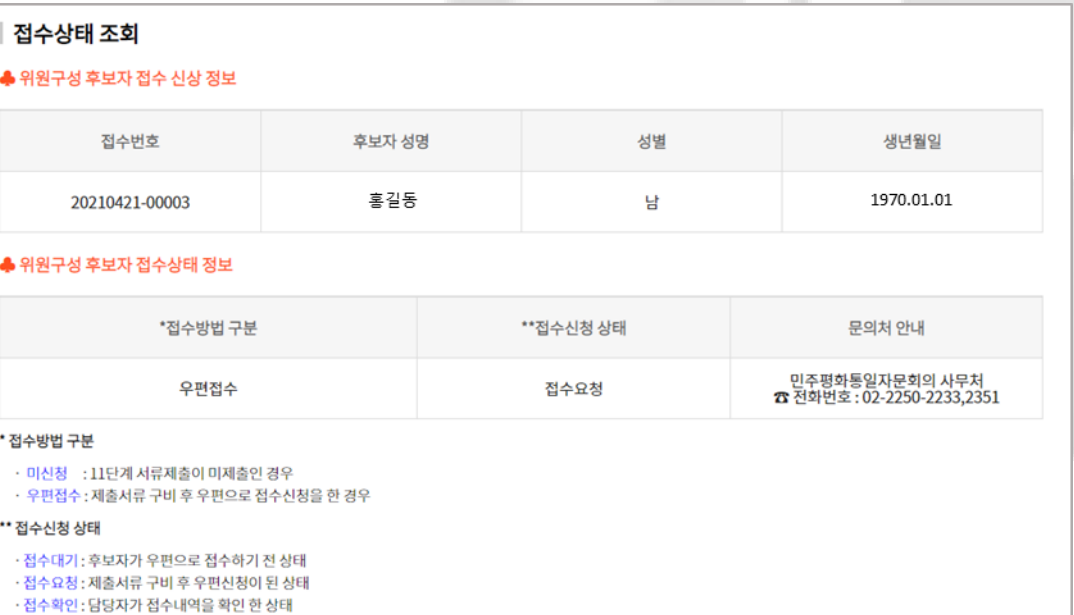

### **9. 접수 상태 조회**

#### **9.2 접수방법 구분 및 접수신청 상태**

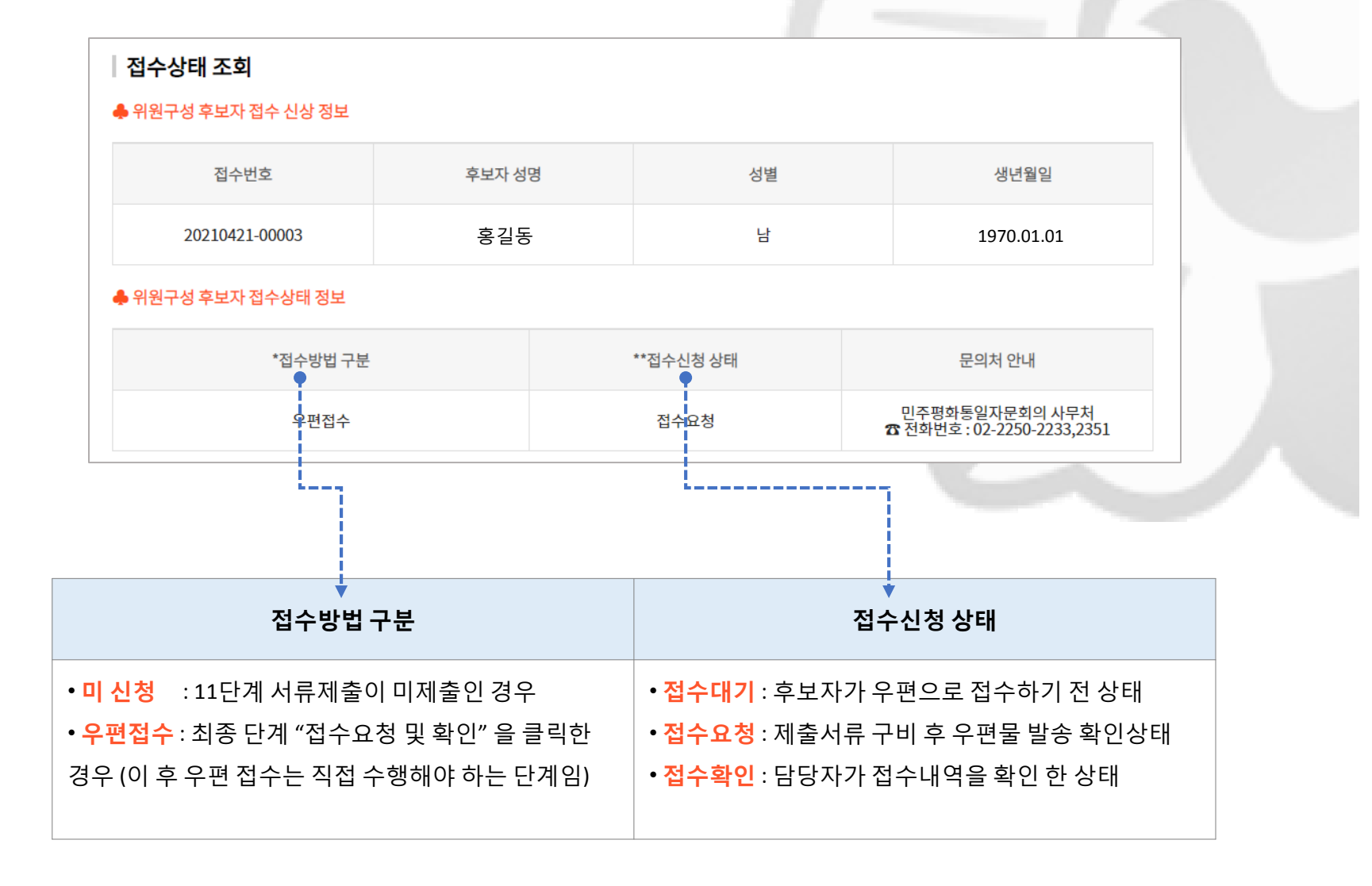

### **10. 기타 안내**

#### **※ 본 시스템은 프린트 출력 등을 사유로 이용자 편의 도모를 위하여 구글의 크롬 브라우저에 최적화**

**※ 크롬 브라우저 설치를 원하시는 분은 아래의 링크를 클릭하시어 설치 및 도움을 받으시기 바랍니다.**

### 크롬 [브라우저](https://www.google.co.kr/chrome/?brand=JJTC&gclid=Cj0KCQjwyZmEBhCpARIsALIzmnIzsZaQqxaeI7GbkXhzKozj0u2griekoxGNbQ1WOobVC9-iT1QTZXkaAkDtEALw_wcB&gclsrc=aw.ds) 다운로드 가기

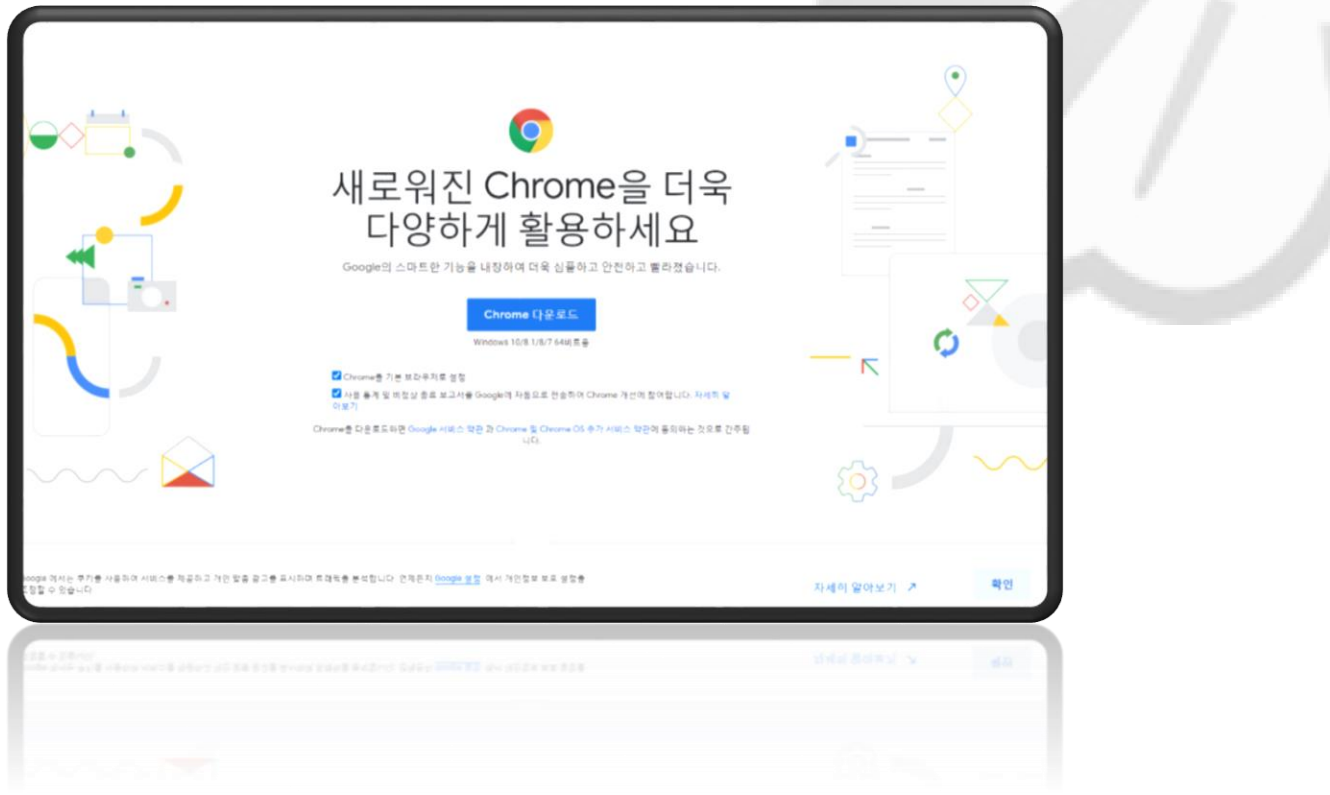

문의처: 민주평화통일자문회의 사무처 담당관 (우04605) 서울특별시 중구 장충단로 84 ☎ 전화번호 : 02-2250-2233,2351

## 민주평화통일자문회의 국내 자문위원 후보자 입력시스템

# 감사합니다.